Заказать актуальную выписку из Росреестра для формирования реестра собственников можно непосредственно в сервисе при создании ОСС:

Авторизуйтесь [на портале.](https://lk.roskvartal.ru/login)

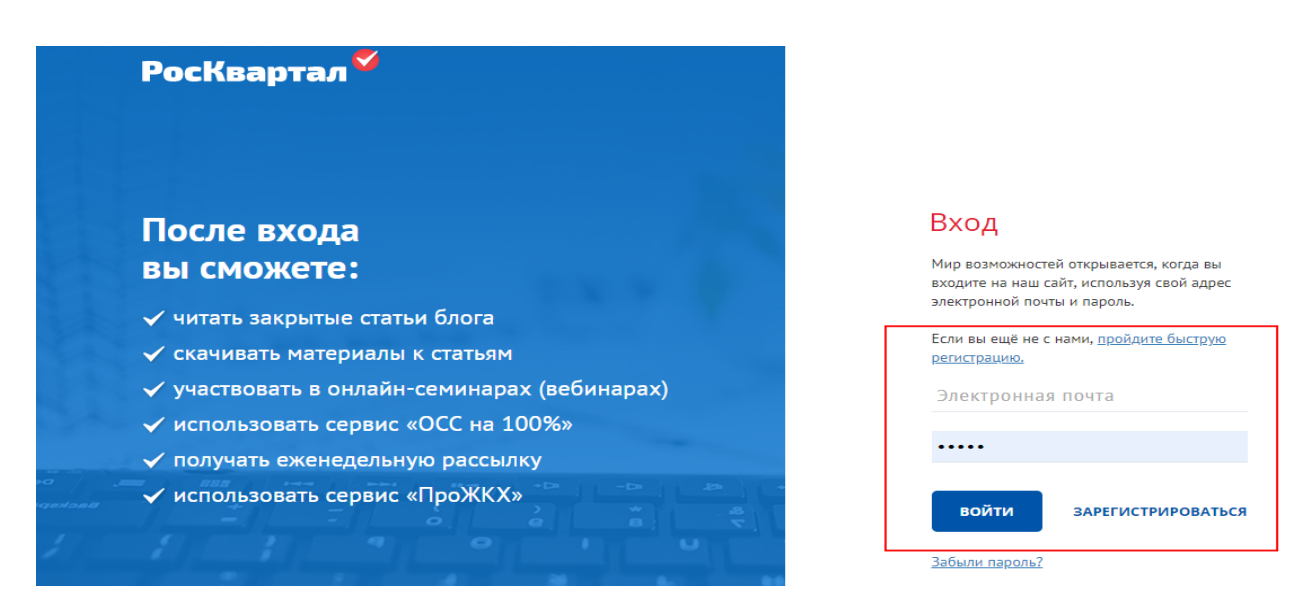

Войдите в [сервис «ОСС на 100%».](https://oss.roskvartal.ru/)

На стартовой странице на вкладке «Список собраний» нажмите кнопку «Провести новое ОСС» или выберите из списка уже созданное собрание, нажав кнопку «Редактировать».

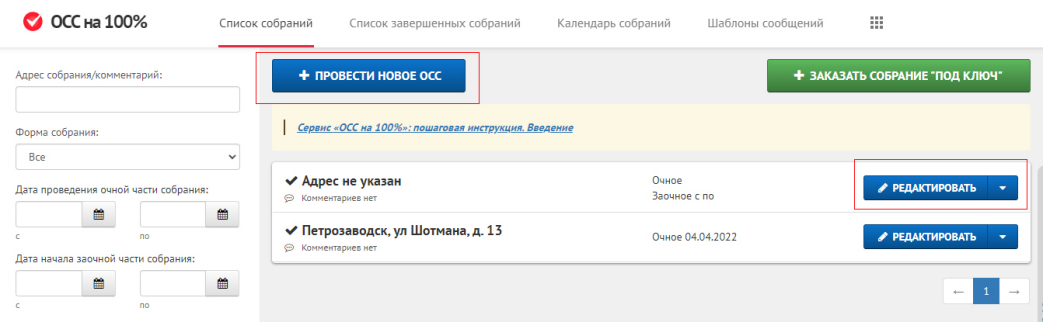

**Путь 1**

## При заполнении формы шага 1 из 5 «Адрес МКД» через кнопку «Заказать реестр» внизу страницы или из левого поля со списком этапов:

**○ ОСС на 100%** Список собраний Список завершенных собраний Календарь собраний Шаблоны сообщений **Адрес МКД** Укажите адрес, по которому планируется проведение ОСС (область, город, улица, номер дома). Посмотреть видеоинструкцию Вид и форма ОСС ведение ОСС  $\overline{II}$ po .<br>Укажите адрес МКД, по которому будет проводиться общее собрание собственников помещений Инициатор .<br>тка дня Адрес $*$ Введите адрес в свободной форме **BAKABATH PEECTP** □ Ввести адрес вручную Город<sup>\*</sup> Населенный пункт

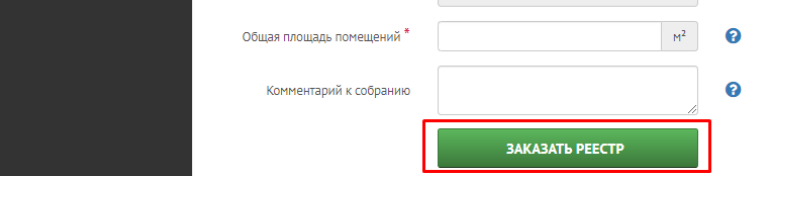

Улица Дом

Кнопка из меню слева доступна на всех этапах заполнения информации по дому:

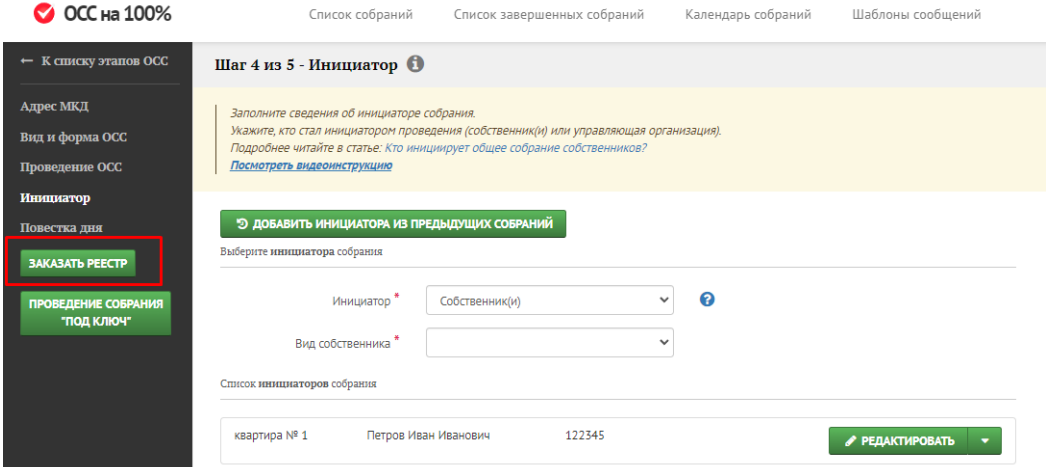

## **Путь 2**

На странице со списком этапов подготовки ОСС. Чтобы перейти к ней со страниц заполнения информации по дому, нажмите на ссылку «К списку этапов ОСС» в левом верхнем углу:

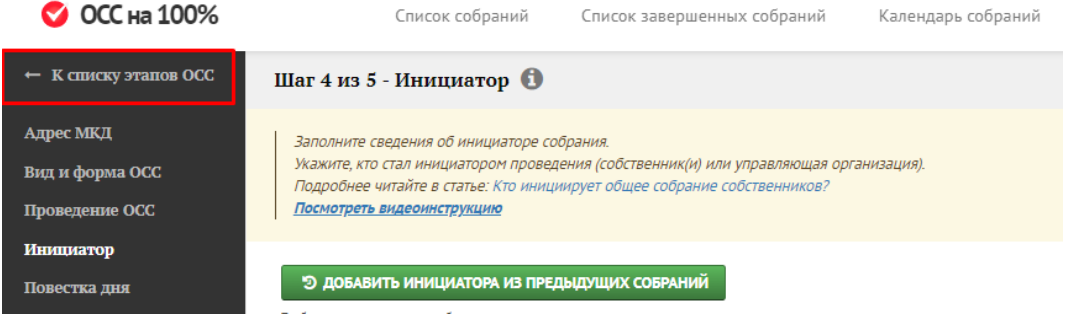

Если вы выбрали уже созданное собрание, то сразу попадёте к списку этапов ОСС.

Перейдите к этапу 2 «Формирование реестра собственников» и выберите кнопку «Заказать реестр собственников»:

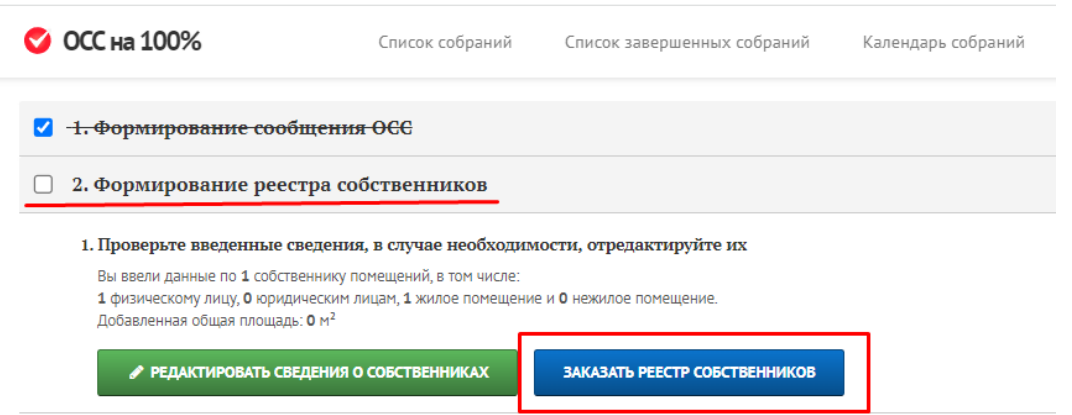

## **Путь 3**

Из списка этапов выберите этап 2 «Формирование реестра собственников» и нажмите кнопку «Редактировать сведения о собственниках»:

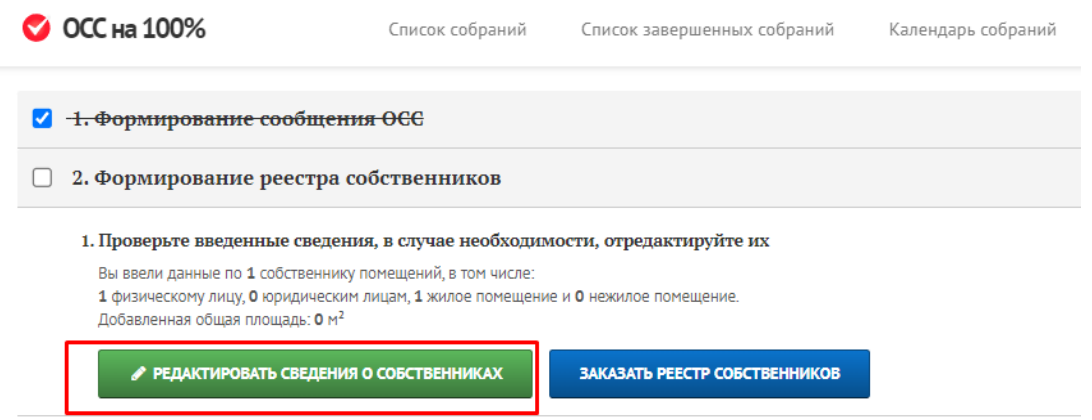

В новом окне нажмите кнопку «Добавить собственника» – «Заказать реестр собственников»:

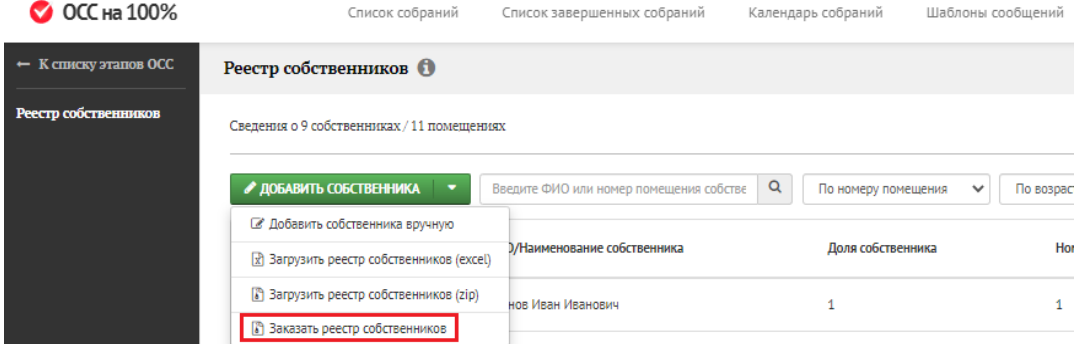

или через пункт меню «Загрузить реестр собственников (zip)»:

Сведения о 1 собственнике / 1 помещении

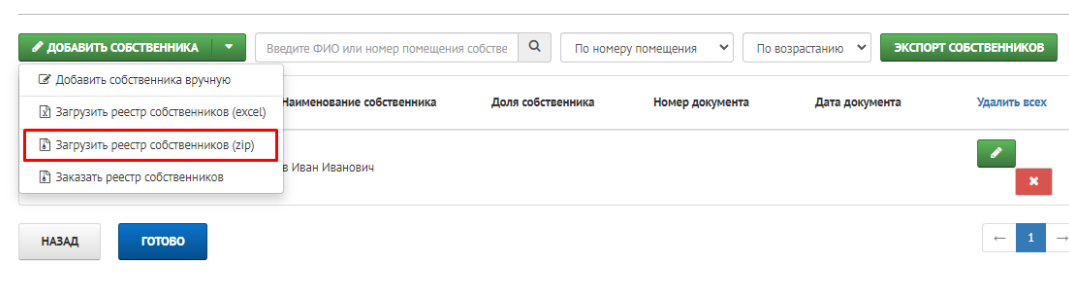

На открывшейся странице выберете ссылку «Заполнить шаблон» для заказа выписки:

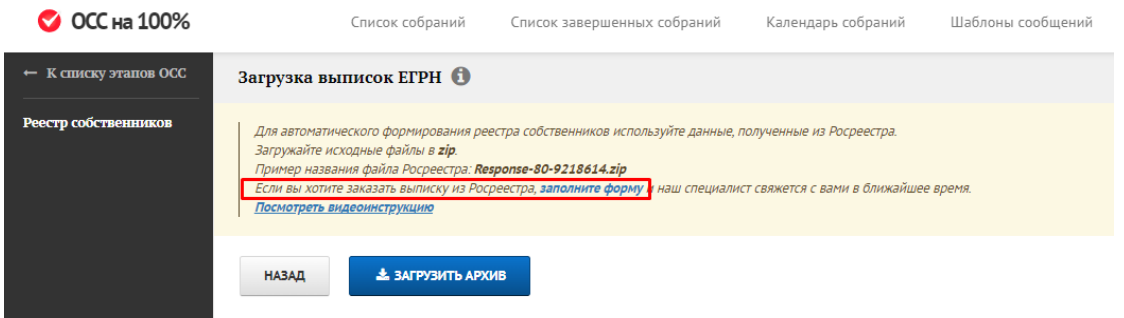

Вне зависимости от выбранного пути для заказа выписки в открывшемся окне заполните предложенную форму с данными:

- адрес дома, для которого необходимо заказать выписку;
- ФИО контактного лица;
- номер телефона, по которому мы с вами свяжемся;
- комментарии, если вы хотите что-то сообщить нам дополнительно.

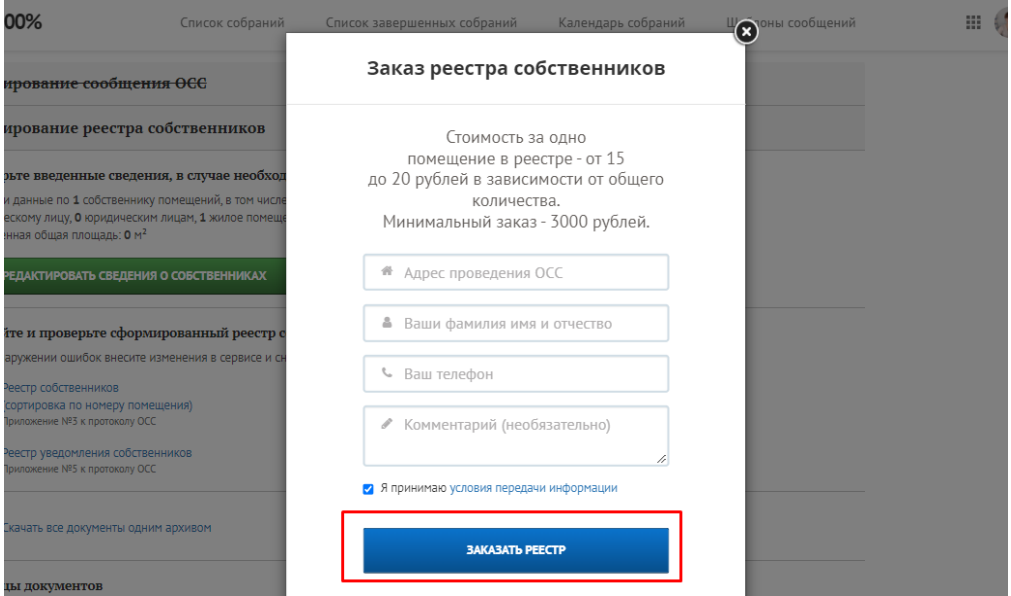

Ознакомьтесь с правилами передачи информации, нажав на ссылку ниже информационной формы, и проставьте галочку, выразив согласие их принять.

Затем нажмите кнопку «Заказать реестр». Всё остальное мы сделаем за вас и передадим вам результаты. Стоимость услуги – 20 рублей.

Источник: РосКвартал® — интернет-служба №1 для управляющих организаций https://roskvartal.ru//wiki/servis-oss-na-100